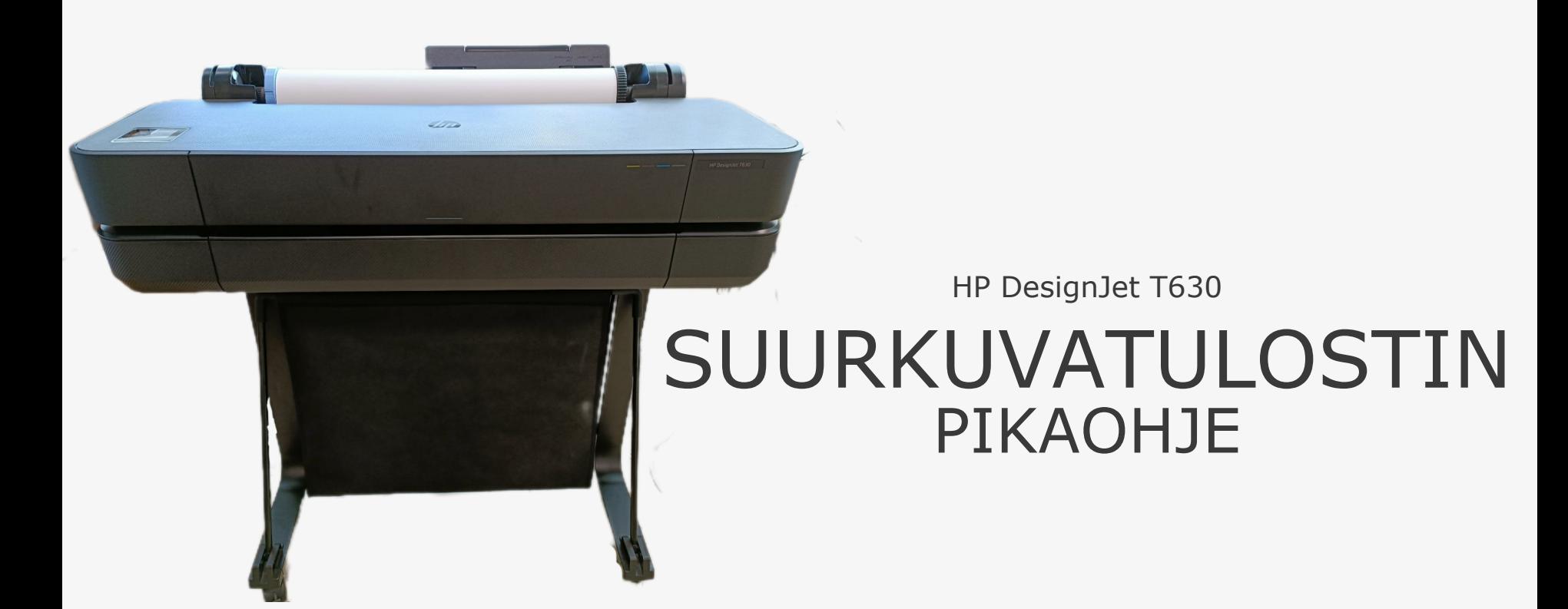

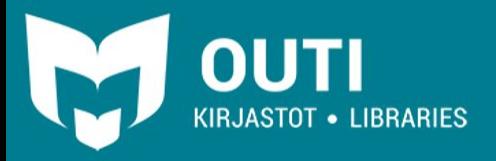

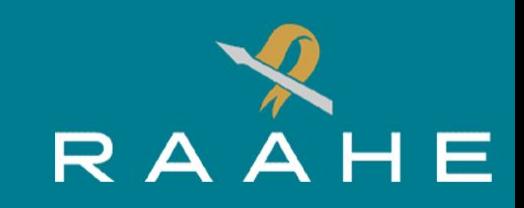

## SUURKUVATULOSTIN

Suurkuvatulostimella voit tulostaa suuria, korkeintaan 60 senttimetriä leveitä- sekä pienempiä A3 ja A4 tulosteita.

Tiedostomuodoksi kelpaavat normaalit PDF-, PNG-, JPG- ja SVG-tiedostot.

60 senttimetriä leveälle rullalle tulostettaessa tulosteen korkeudella on kirjaston asettama 5m pituusraja.

Laite leikkaa paperirullaan tehdyt tulosteet automaattisesti.

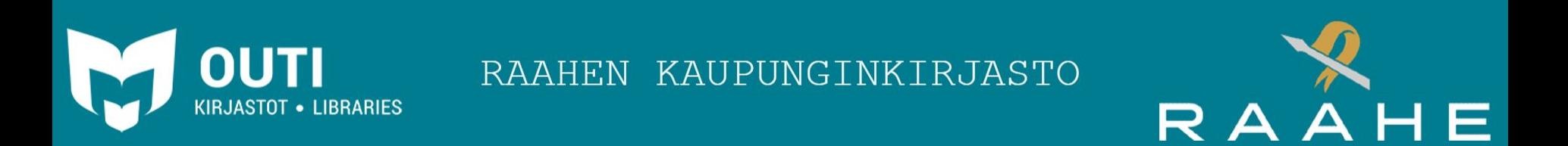

# TULOSTIMEN KÄYNNISTYS

Tulostimen saat käynnistettyä [edestä katsottuna] takana vasemmalla sijaitsevasta virtapainikkeesta kerran painamalla.

Tämän jälkeen tulostin tekee alkuvalmistelut ja yhdistyy verkkoon. Tulostin on käyttövalmis noin kahden minuutin kuluttua.

Käännä myös keräyskori alas, jotta tulosteet eivät tipu lattialle.

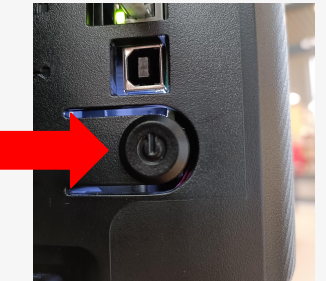

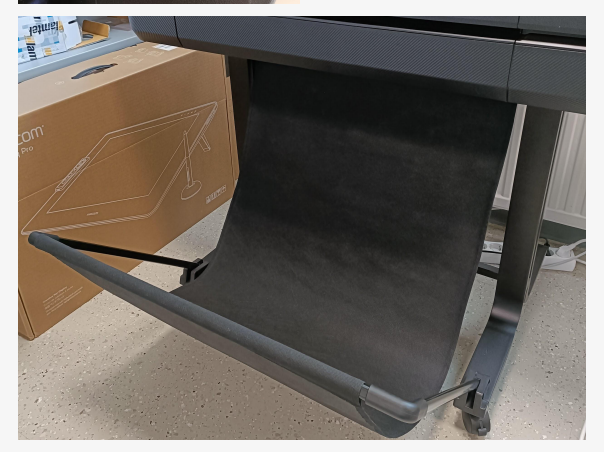

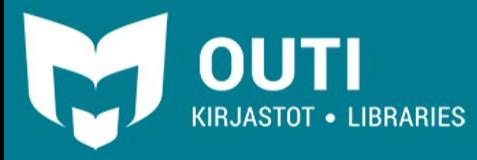

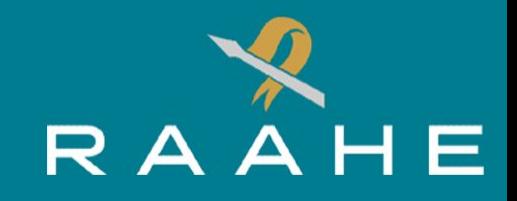

Tulostaminen tapahtuu hyvin samalla tavalla, kuin tavallisillakin tulostimilla.

Tulostuksen esikatselu avataan resurssienhallinnasta painamalla haluttua tiedostoa hiiren oikealla painikkeella ja valitsemalla "**Tulosta**"-vaihtoehdon esille tulevasta valikosta.

Saman toiminnon voit tehdä myös avaamalla tiedoston ja painamalla "**CTRL**" + "**P**"-painikkeita yhtä aikaa.

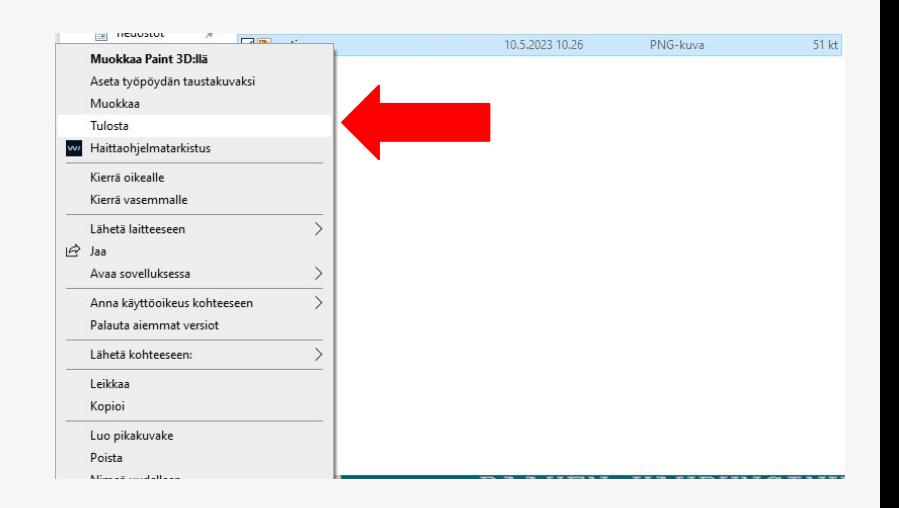

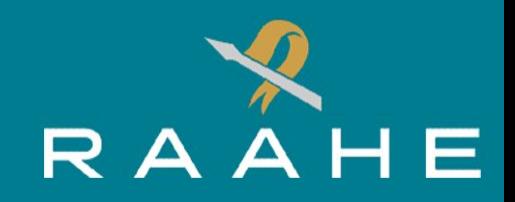

Avautuvasta esikatseluvalikosta muutetaan tulostuksen asetuksia, kuten paperikoko ja asettelu. **Muista laittaa "Laatu"-asetukseen valinta "Best" tai "Paras". Muuten tulostukseen voi tulla virheitä.**

Jos haluamasi tiedosto ei tule näkyviin keskellä olevaan esikatselutilaan, ota sivun alaosassa olevasta "**Sovita kuva kehykseen**"-Asetuksesta ruksi pois. Tällöin kuvan pitäisi tulla näkyviin.

Alhaalla oikealla olevasta "**Asetukset**"-painikkeesta saat lisää tulostusasetuksia. "**Tulostimen ominaisuudet**"-painikkeesta voidaan avata HP:n oman tulostusohjelman hienosäätöä varten.

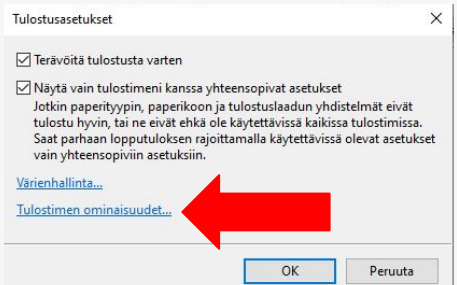

KIRJASTOT • LIBRARIES

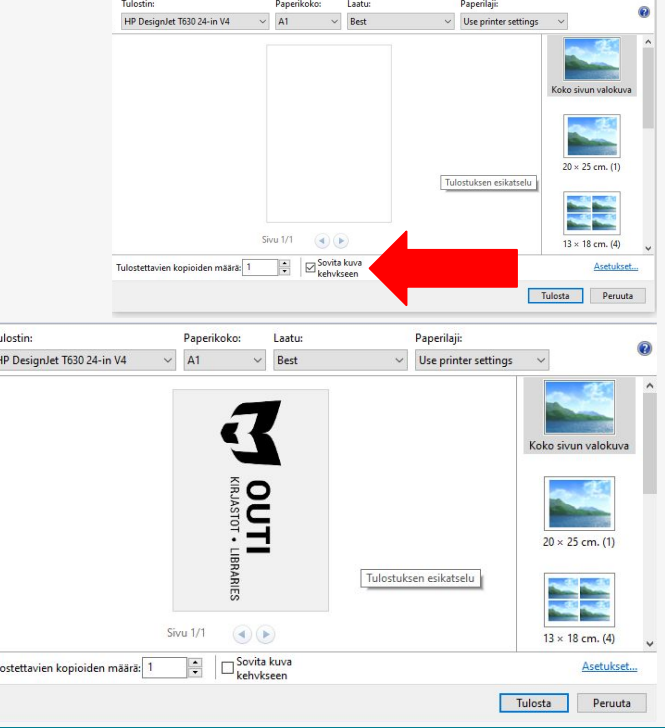

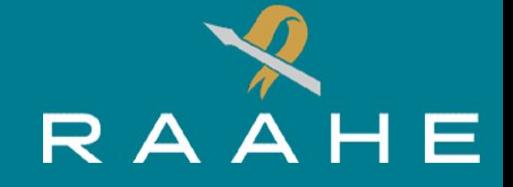

RAAHEN KAUPUNGINKIRJASTO

HP DesignJet Print Preview-ohjelmassa voidaan tehdä muutoksia tulostuksen asetuksiin.

"**Margin layout**"-asetuksesta säädetään paperin marginaalit.

"**Color mode**"-asetuksella säädetään tulostetaanko väri- tai mustavalkokuva.

"**Document size**"-asetus määrittää paperikoon. "**A1**"-asetuksella voidaan tulostaa 594 mm leveitä tulosteita, jolloin rullassa olevan paperin koko leveys käytetään hyödyksi.

"**Orientation**"-Asetuksesta määritetään asetetaanko kuva pysty- tai vaakatasoon.

Oikealla olevasta esikatselusta näet miten muutokset vaikuttavat tulostukseen.

Alas vierittämällä saat esille lisää asetuksia.

**OUTI** 

KIRJASTOT • LIBRARIES

Kun olet valmis, paina alhaalla olevaa sinistä "**OK**"-painiketta. Tällöin pääset takaisin edelliseen ikkunaan ja asetukset tallentuvat.

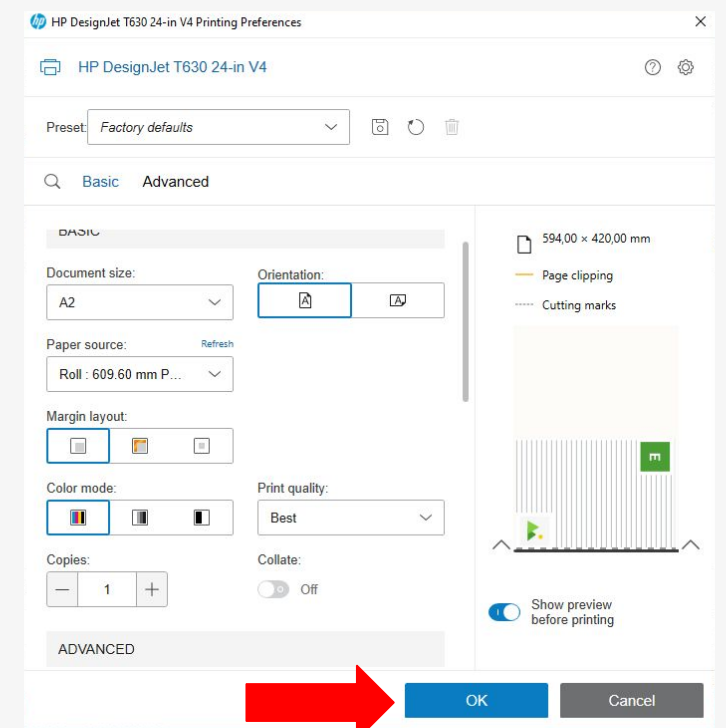

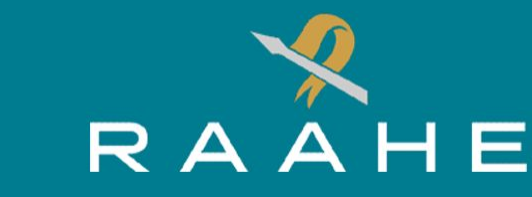

Kun tiedosto on valmis tulostettavaksi, paina esikatselunäytön alaosassa olevaa "**Tulosta**"-painiketta. Tällöin HP Print Preview-ohjelman avautuu ja saat vielä suuremmat esikatselukuvan tulosteesta. Tulostuksen asetuksia voidaan vielä tarvittaessa muuttaa.

Varmista vielä oikean materiaalin käyttö "**Paper source**"-asetuksesta.

Jos kaikki on valmista, paina alaosassa olevaa "**Print**"-painiketta. Tämän jälkeen laite alkaa tulostamaan.

Kun tulostus on valmis, laite pudottaa tulosteen automaattisesti.

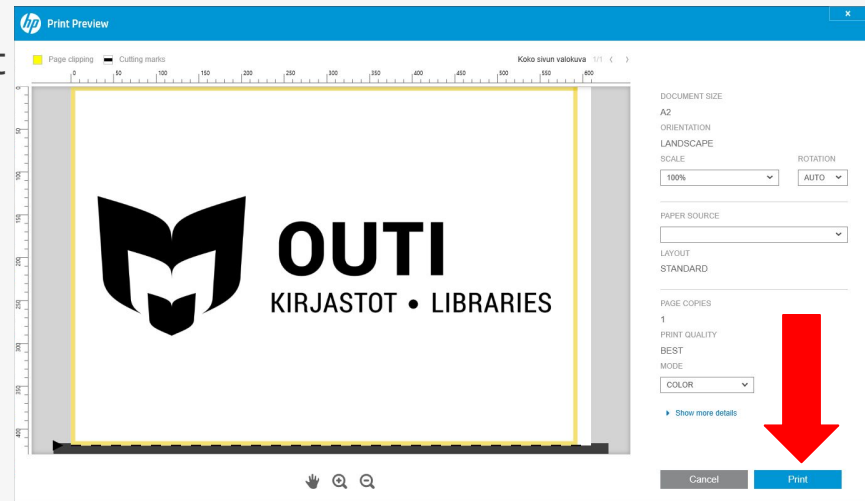

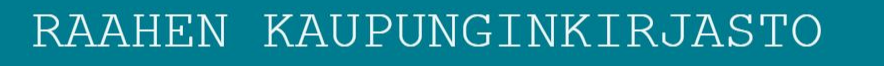

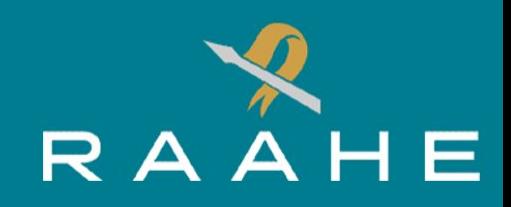